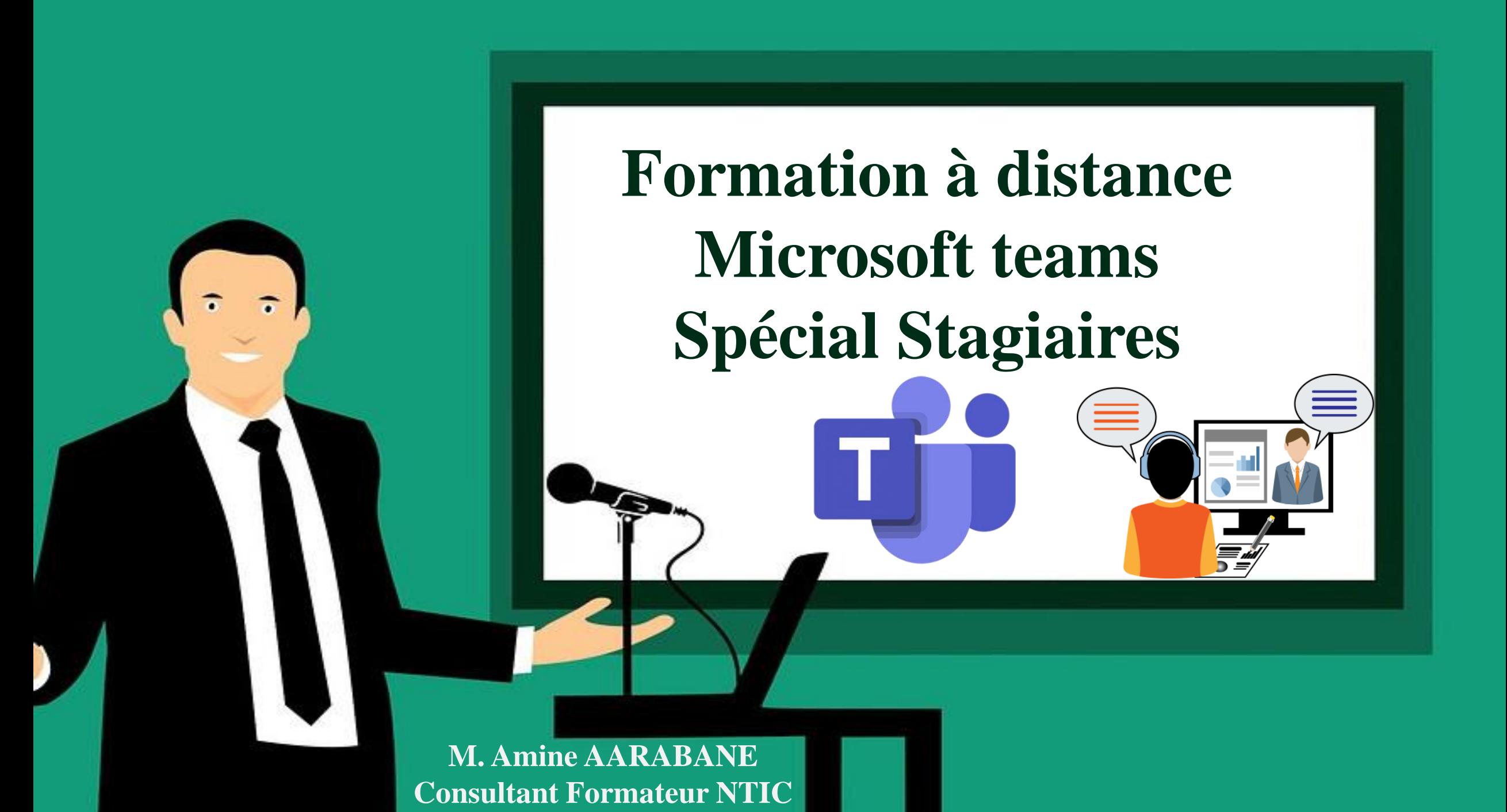

**Microsoft Teams est une plateforme collaborative personnalisable qui intègre la visioconférence, le stockage et le transfert de fichiers.**

**Il permet de fournir une structure efficace offrant toutes les fonctionnalités pour créer un cours en ligne**

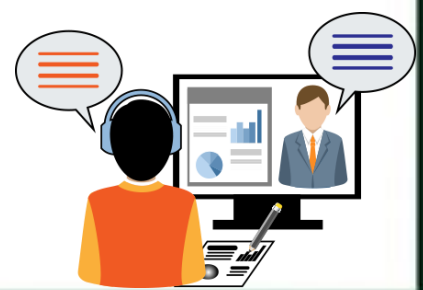

**M. Amine AARABANE Consultant Formateur NTIC** **Pour accéder à Microsoft teams : 1: Aller sur le site office.com et cliquer sur connexion**

## $\blacksquare \blacksquare \blacksquare \blacksquare \blacksquare \blacksquare \blacksquare \blacksquare \blacksquare$ … 2☆ https://www ce.com Tout Microsoft  $\sim$   $\left(\begin{matrix} 2 \\ 1 \end{matrix}\right)$ Produits  $\sim$  Ressour Modèles Support Mon compte Achetez Office 365 Bienvenue dans Office Votre espace pour la création, la communication, la collaboration et l'accomplissement de vos tâches. Téléchargez Office Connexion

**M. Amine AARABANE Consultant Formateur NTIC**

**2: Remplir le formulaire de connexion en saisissant l'adresse mail et le mot de passe fourni par votre établissement ex: nom.prenom@ofppt-edu.ma**Microsoft Se connecter E-max éléphone ou identifiant Skype Pas de compte ? Créez-en un ! Votre compte n'est pas accessible ? Options de connexion **Suivant** A CONTINUES AND THE REAL **M. Amine AARABANE** 

**Consultant Formateur NTIC**

![](_page_4_Picture_0.jpeg)

## **5: Puis vous allez voir l'interface suivante:**

**Cliquer sur outlook pour accéder à la messagerie**

![](_page_5_Picture_2.jpeg)

**6: Ensuite vous allez voir un message d'invitation de la part de Microsoft Teams :cliquer dessus**

![](_page_6_Picture_1.jpeg)

**8: Ensuite vous allez voir cette interface qui vous propose 2 choix pour accéder à la classe virtuelle**

![](_page_7_Figure_1.jpeg)

**9: Après avoir choisi la navigation w** voir apparait **de** la classe vi

![](_page_8_Picture_74.jpeg)

## **En cas de problèmes:**

**Adresse de messagerie @ofppt-edu.ma ne fonctionne pas ou mot de passe erroné Créer une adresse mail outlook ex: [nom.prenom@hotmail.com](mailto:nom.prenom@hotmail.com) et communiquez la à votre établissement pour recevoir l'invitation dans la dite adresse et suivre les étapes précédentes pour accéder à la classe virtuelle**

![](_page_9_Picture_2.jpeg)

**M. Amine AARABANE Consultant Formateur NTIC**